III. Flight Plans (cont'd) MSG | | OBS | | ALT | | NRST | | <del>D▶</del> | | CLR || ENT

## **J. Standard Instrument Departures (SID's), (or DP), from a Flight Plan**

First of all let's assume we are at the Dallas/Ft. Worth Airport in Texas and after loading a flight plan to Wichita, KS, we are planning the Texoma 6 Departure with the Ardmore Transition. Only the KLN 89B screens are shown.

- 1. ROTATE the Large Knob to ACT. If KDFW is not displayed (the GPS defaults to the active waypoint), PULL OUT the Small Knob and ROTATE it until KDFW is displayed and PUSH IN the Small Knob (89B). On KLN 94 PUSH PROC Button, highlight "Select Depart?", PUSH LENT , select DP airport and PUSH LENT .
- 2. ROTATE Small Knob to ACT page 7 and "SID" appears in the upper right corner of the 89B. "DP" appears with the KLN 94.

 1 KDFW SID 1 CYOTE5 2 DALL6 8 WYLIE3

1 KDFW SID

 5 KING5  $6$  TEX7 8 WYLIE3

NOTE: If there are both SID's (or DP's) and STAR's it will appear as (APT +7)

- 3. PRESS (CRSR*)* button to turn the cursor ON and ROTATE Large Knob to highlight "TEX7".
- 4. PRESS [ENT] and if necessary ROTATE Large Knob to select desired transition "ADM".
- 5. PRESS LENT to view the waypoints of the SID and provide the option which allows you to add it to the flight plan.
- 6. PRESS  $[ENT]$  to load into flight plan. The first waypoint of the SID automatically becomes the active waypoint.

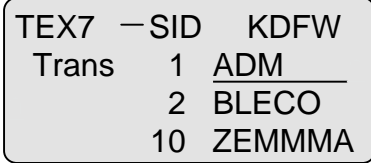

 $TEX7$   $-SID$  KDFW Waypts 1 FUZ 3 ADM ADD TO FPL Ø?

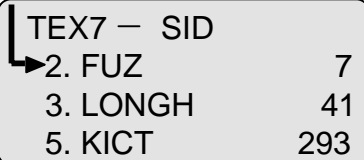

**CAUTION: If the SID contains specific radials or bearings that make up either the ground track or identify fixes, you must be intimately familiar with using the OBS Mode.**